# Cornerstone - instruks (oppsett og gaveføring)

# Innhold

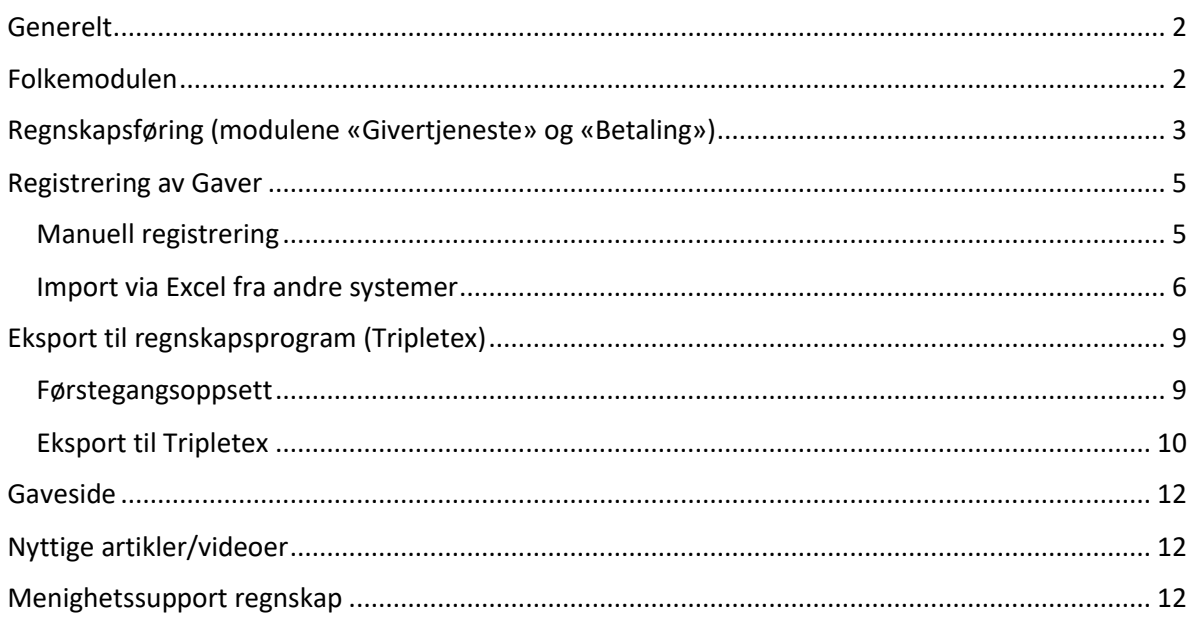

Sist oppdatert: 17.10.2022

## <span id="page-1-0"></span>Generelt

#### **Menytilgang**

Generelt om plassering av menyen (modullista): Du finner denne enten på venstre siden av skjermen eller som bunnlinje. Får du ikke opp menyen kan du trykke på hus-symbolet eller trykke og holde «Strg»/ «ctrl» på tastaturet mens du beveger muspekeren til bunnen av skjermen.

#### **Gruppeoppsett**

Meldinger sendes fra en gruppe i folkemodulen. Denne må derfor settes opp. Gå inn i folkemodulen og velg «Grupper». Det skal ligge en gruppe der fra før. Klikk på denne slik at du får opp gruppeinformasjon. Endre navnet til det som menigheten er registrert med i Brønnøysundregisteret. Tilføy organisasjonsnummer og bankkontonummer. Under «Kontaktinformasjon» skal e-post, telefonnummer og adresse fylles ut.

#### <span id="page-1-1"></span>Folkemodulen

#### **Duplikathåndtering**

Før man går i gang med registrering av gaver i Cornerstone bør man være trygg på at det bare finnes én digital person til hver fysisk person. Mens medlemsmodulen håndteres av menighetens sekretær, og bare inneholder menighetens nåværende medlemmer, vises alle personer som har eller har hatt en relasjon til menigheten i folkemodulen. Dette betyr at alle som blir registrert som givere til menigheten vil ligge i denne oversikten.

Folkemodulen har følgende ikon:

Duplikater kan håndteres på følgende måter (begynn alltid med #1):

38

1. Folkemodul -> Folk -> Håndter duplikater

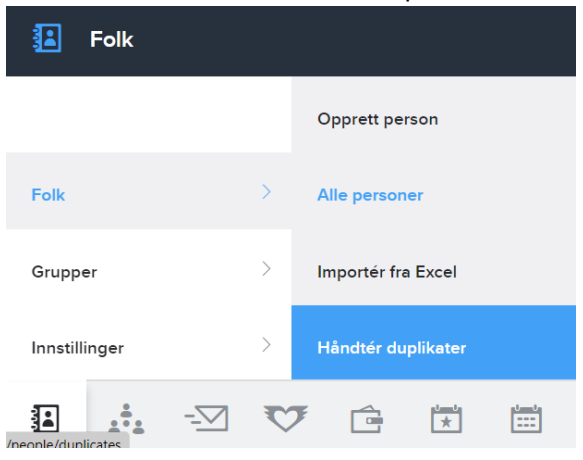

Velg «Lite trolige duplikater» som sensitivitet og trykk «Oppdater rapport»

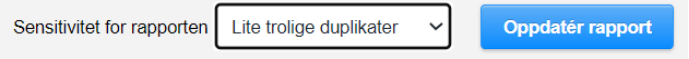

Velg **For hallow** for hver linje i listen som kommer opp. Du vil få opp en oversikt over det programmet syns kan være den samme personen. Sjekk om dette stemmer og velg

informasjonen (grønne felt) som skal beholdes etter sammenslåingen. Klikk til slutt på «Slå sammen». Skulle programmet ha tolket noe feil og det er to forskjellige personer, klikk på «Ikke duplikater».

2. Etter #1, gå inn på «Alle personer» (eller «Folk») og sjekk hele listen om det finnes flere duplikater. Dersom slike finnes, filtrer etter navn og klikk på «Slå sammen» under «Handlinger».

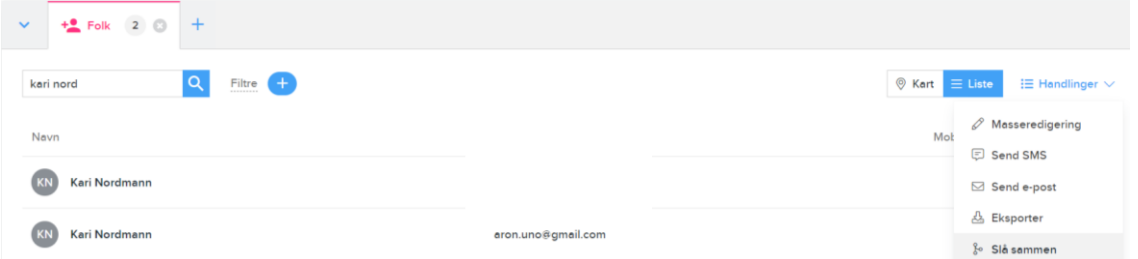

Følg deretter samme prosess som i #1.

Dersom det ikke lenger finnes duplikater i folkemodulen, kan du gå i gang med regnskapsføring i Cornerstone.

# <span id="page-2-0"></span>Regnskapsføring (modulene «Givertjeneste» og «Betaling»)

#### **Oppsett av kontoplan og formål**

Før man kan begynne å føre gaver må man sette opp grunnleggende informasjon i to moduler.

- 1. Sett opp **kontoplanen** i betalingsmodulen ( ) Velg Betaling -> Kontoplan -> Kontoplan. Trykk på «+ Legg til konto» og opprett alle konti som brukes for innbetalinger
	- a. betalingsmåter (vipps, bank, kassa, …),
	- b. sentrale formål (tiende, sabbatskolegaver, …),
	- c. inntektskonti (lokaleleie, menighetens utgifter, andre inntekter, …)

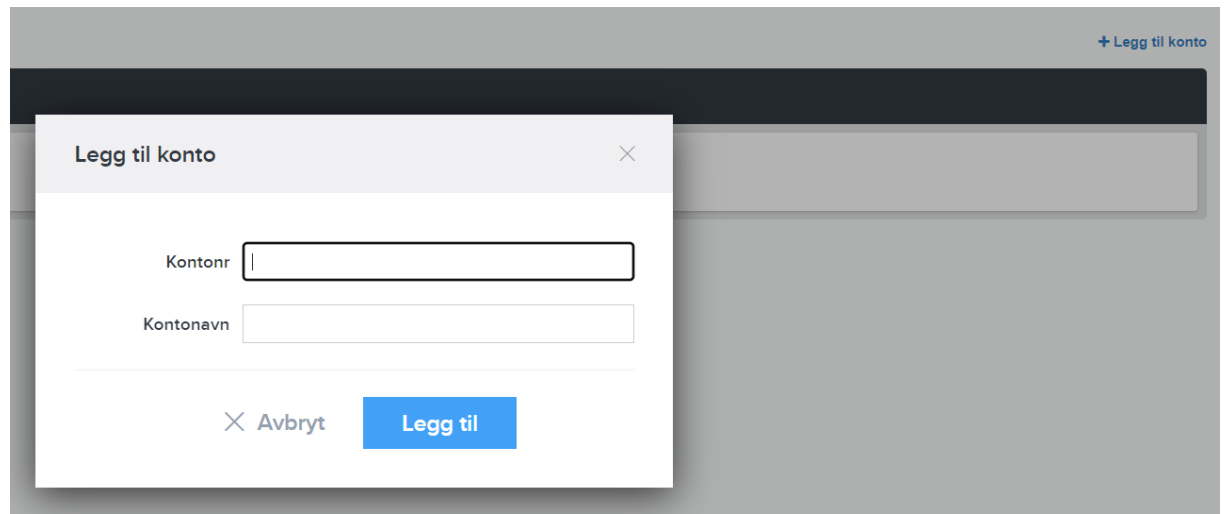

Bruk samme kontonummer som er brukt i Tripletex. Denne informasjonen er viktig for å føre innbetalingene på riktig konto i regnskapet. Bruk helst standardkontoplanen som du kan få fra [menighetssupport.](#page-11-2)

2. Opprett/oppdater deretter betalingsvalgene. Disse finner du i betalingsmodulen under Innstillinger -> Betalingsvalg

Klikk på de 3 prikkene til høyre for hvert betalingsvalg, gå til fanen «Regnskapskontoer» og velg riktig konto fra nedtrekksmenyen. Transaksjonskostnader føres på «samme som hovedkonto». Dersom du trenger flere betalingsmåter, kan du opprette en ny ved å trykke på «+ Legg til betalingsvalg». Velg så riktig type, navn og husk å tilordne regnskapskontoen.

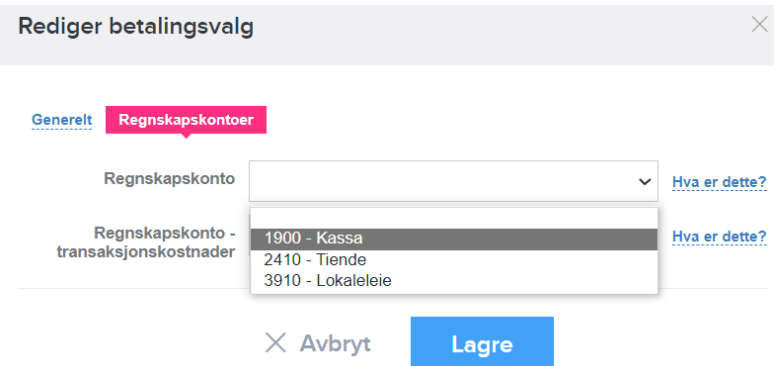

3. Etter kontoplanen og betalingsvalgene er satt opp må det opprettes **formål** som kobles til regnskapskontiene. Her må det opprettes et formål for hvert prosjekt/formål det samles penger inn til.

Gå til givertjenestemodulen, velg Formål -> Opprett formål. Bruk gjerne standardlisten med navn til alle viktige formål fra DNU. Har du behov for ytterligere formål/samler du inn penger til flere prosjekter, kan du legge disse til selv.

Det er viktig å fylle inn «Tittel» og «Konto» (under Regnskapskonti). Resten trenger man ikke å fylle ut. Alle formål må knyttes til en regnskapskonto. Ellers vil disse ikke kunne importeres til regnskapsprogrammet og vil trigge en feilmelding.

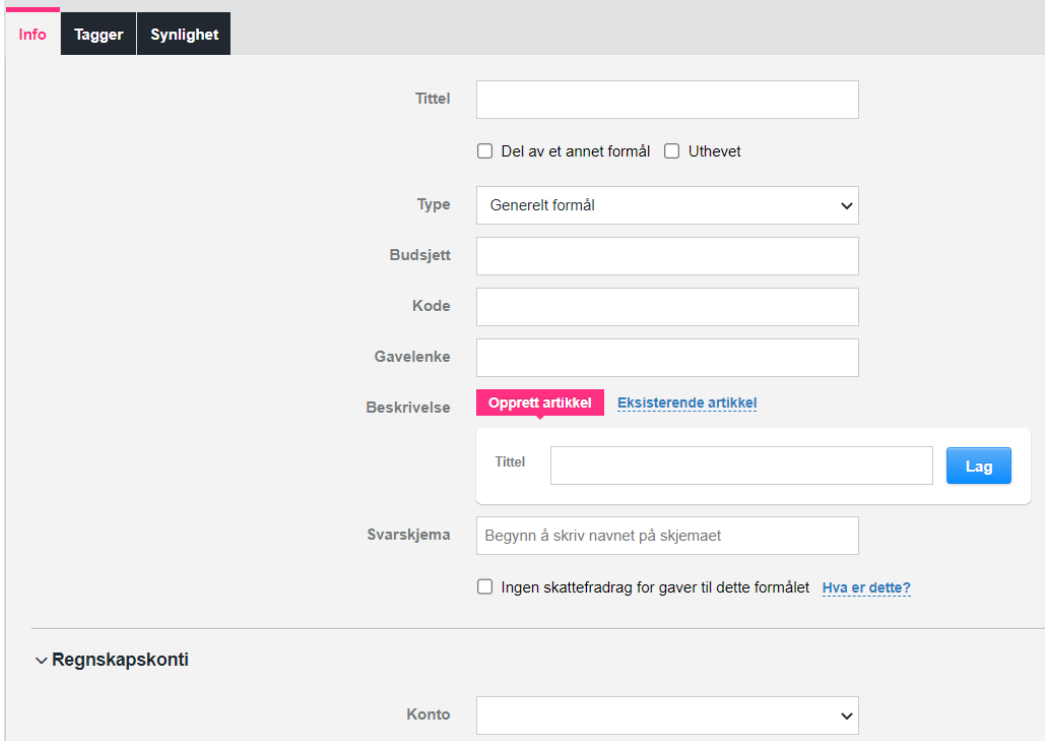

*Tipps: Mens du er inne her, gå inn på fanen «Tagger» og sett en ikke-tagg på alle formål som ikke skal kunne gis gaver til via Vipps/Stripe/… (f.eks. tiende). Du kan velge «Nett- Forkynner» og så legge til «ikke» som ny tagg. Vi bruker dette når vi lager en gaveside med Vipps på nett (QR).*

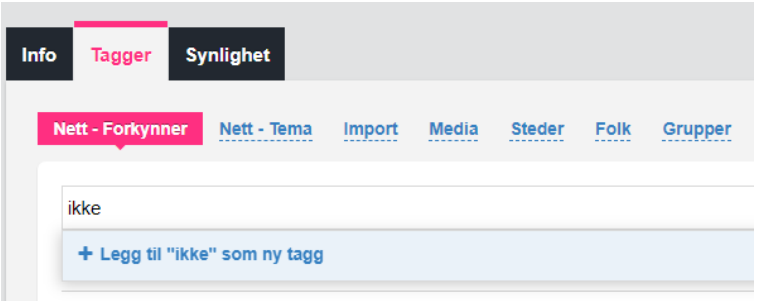

Når du er ferdig med å registrere et formål, klikk på «Publiser nå». Gå på denne måten gjennom alle formål som menigheten samler inn penger til.

Standardkontiliste kan du få ved å henvende deg til DNUs [menighetssupport.](#page-11-2)

#### <span id="page-4-0"></span>Registrering av Gaver

#### <span id="page-4-1"></span>Manuell registrering

Dersom du har bilag som ikke er elektroniske (Excel, CSV, InnbetalingTotal) må du registrere én og én gave manuelt. Dette gjelder også kontantkollekter. Dette gjør du ved å gå til givertjenestemodulen og her til Gaver -> Registrer gave. Dersom du har en innbetaling som skal splittes opp i flere formål, skal hver del registreres for seg.

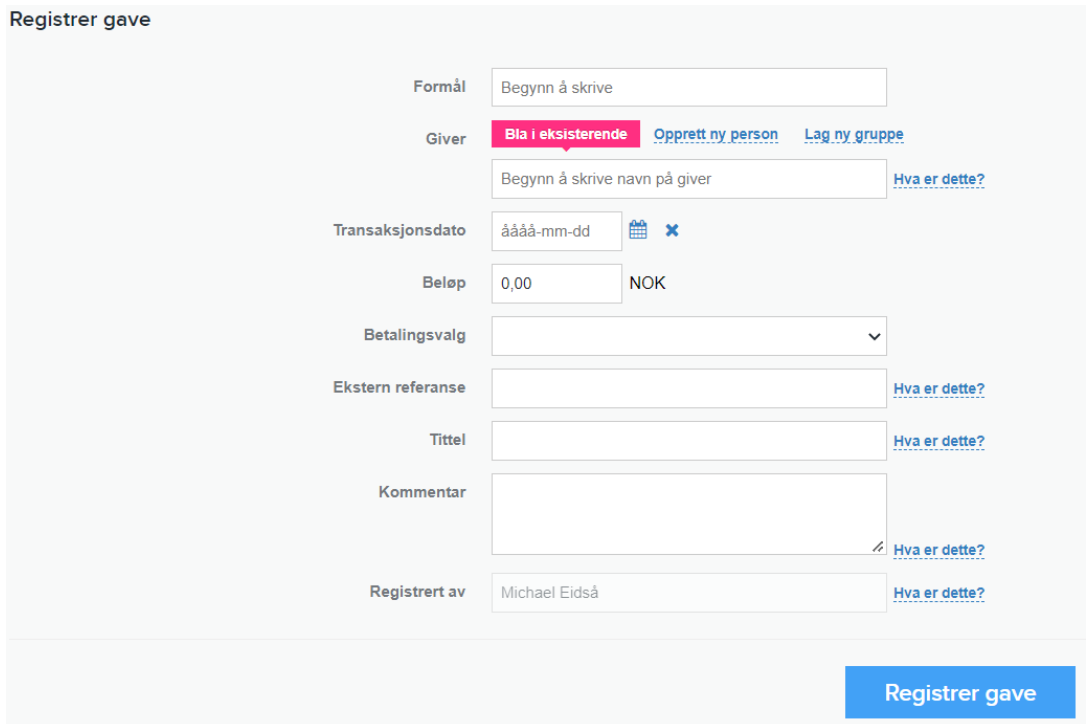

Legg inn formål, giver, transaksjonsdato, beløp, betalingsvalg og evt kommentar. Trykk så på lagre/Registrer gave og gjenta prosessen til alle gaver er registrert.

Dersom du har papirbilag, bør disse legges inn i dokumentarkivet i regnskapssystemet slik at man beholder dokumentasjonen. Vi skal se på dette i Tripletex-dokumentet.

#### <span id="page-5-0"></span>Import via Excel fra andre systemer

Gavene kan importeres til Cornerstone på en enkel måte, dersom man har en tilrettelagt Excel-fil. Denne filen må inneholder en tabell med minst fire kolonner: dato, giverens navn (enten i ett, eller delt), beløp, og formål. Dersom det importeres gaver fra forskjellige betalingsmåter i samme rapport så trenges det også en kolonne med denne informasjonen. Rapporten skal bare inneholde overskrifter og gaverader. Slett unødvendige rader/kolonner.

Eksempel fra Vipps:

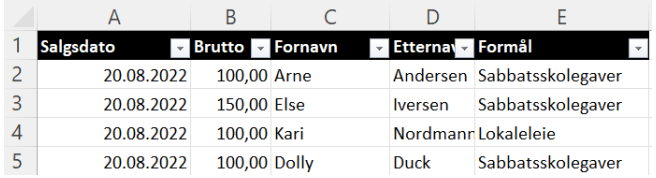

*OBS! Filen må inneholde (formatert) tekst, men ikke formler! Skal du bruke formler i rapporten, må du lage en egen kolonne med tekst etterpå. Ta kontakt med [menighetssupport](#page-11-2) dersom du har behov for veiledning.*

*OBS! Betegnelsene for formål og betalingsvalg må stemme helt nøyaktig med det som er registrert i Cornerstone. Ellers opprettes det nye formål/betalingsvalg (dubletter) som lager kluss i systemet. Det anbefales å lage en formålsliste, og bruke klipp og lim fra denne for å være sikkert at skrivemåten er helt lik.*

Etter importfilen er tilrettelagt kan den importeres til Cornerstone. Gå inn i folkemodulen og velg Folk -> Importér fra Excel. Klikk på «Velg fil», velg filen fra lagringsstedet på PCen og «Last opp». Sjekk at det er valgt «Givertjeneste» i nedtrekksmenyen ved Fundraising. Dersom du husker hvor mange rader med gaver du hadde i Excel-filen kan du sjekke om tallet stemmer med det som vises i Cornerstone.

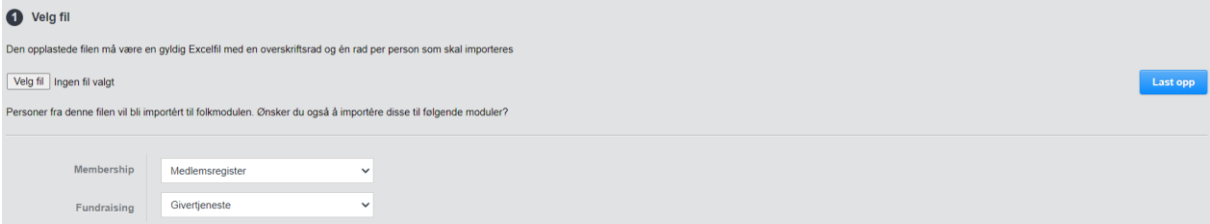

Etter opplasting av filen må informasjonen fra importfilen tilordnes (importregler). Først tilordner programmet navnet i øvre delen. Sjekk at dette stemmer.

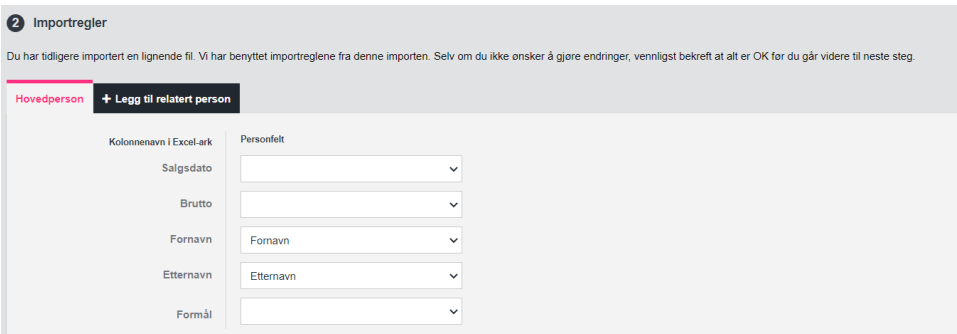

Etterpå klikker man seg inn på «Fundraising» for å legge til resterende informasjon. Dersom du ikke har et oppsett her fra før (sjekk om det stemmer), må man lage et ved å klikke på «Legg til gave».

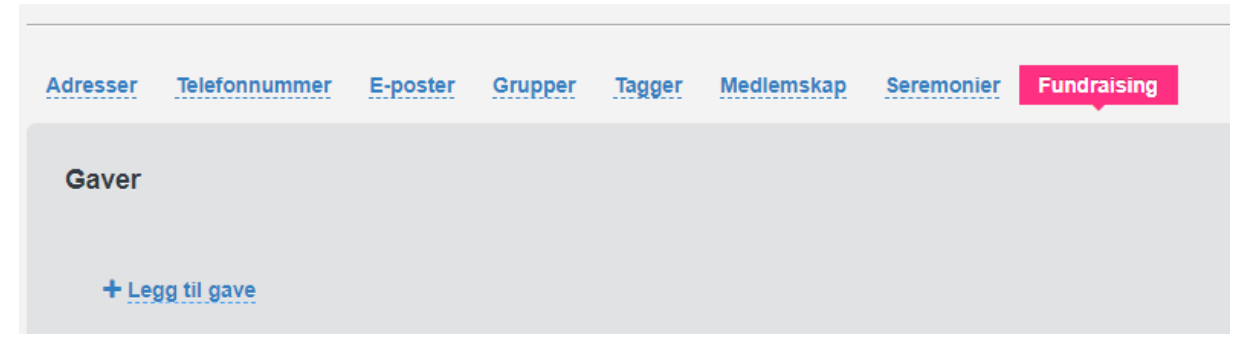

Velg så riktig verdi fra nedtrekksmenyene. Kolonnene fra Excel finnes nederst på listen. I eksemplet nedenfor tilordner vi en Vipps-rapport med kolonnene *Salgsdato, Brutto* og *Formål* i tillegg til *Fornavn*  og *Etternavn* (som vi allerede behandlet ovenfor). Sjekk at betalingsvalget er riktig slik at det føres på riktig konto i regnskapet. Avslutt med «Legg til»

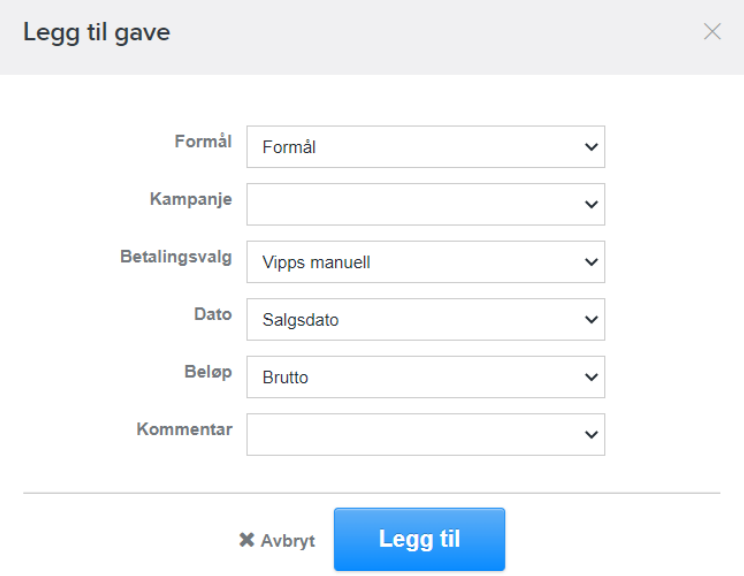

Hovedsiden oppdateres, og du får en linje med tilordningen. Det er lett å endre denne ved å trykke på blyantikonen til høyre.

Punkt 3 og 4 på hovedsiden er ikke relevante i første omgang.

Trykk til slutt på «Import». Ved få importlinjer blir du bedt om å vente og vil få opp informasjonen øverst.

Eksempel:

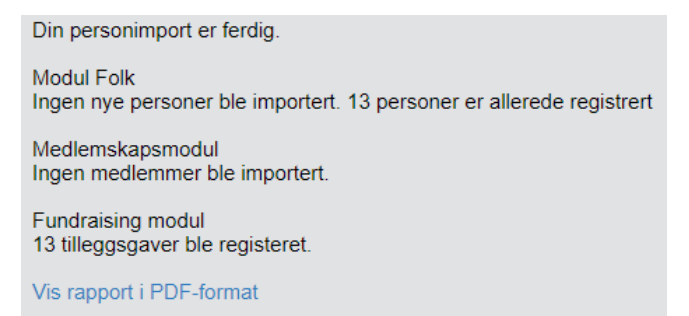

Dersom det ble importert nye personer til folkemodulen lønner det seg å ta en titt på PDF-rapporten for å sjekke at det ikke er opprettet duplikater (f.eks. på grunn av avvik av skrivemåter på navn).

Dersom det importeres mange gaver vil man få en e-post når importen er ferdig. Importerte gaver vil da vises i modulen *Givertjeneste* og i betalingsrapporten.

*OBS! Når man importerer gaver før første gang, lønner det seg å begynne med 2-3 linjer for å teste oppsettet. Dersom alt er i orden, kan man da masseimportere gaver. Man bør likevel alltid sjekke at betalingsvalget er korrekt dersom man importerer gaver fra ulike kilder.*

#### **Fordeling av gaver mellom flere personer (skattefradrag)**

Dersom en gave skal fordeles på flere personer kan dette gjøres på flere måter:

- før import: Del opp gaveraden i Excel og fordel beløpet på 2 personer (legg til navnet til den andre personen + samme dato).
- etter import: Let opp personen i folkemodulen og velg fanen *Givertjeneste*. Gå til riktig gave og klikk på de tre prikkene til høyre og velg «Rediger gave». Endre beløp til riktig sum. Gå så til personen som skal stå som med-giver. Under samme fane kan man da under *Gaver – Handlinger* legge til en gave med beløpet som skal tilordnes denne personen.

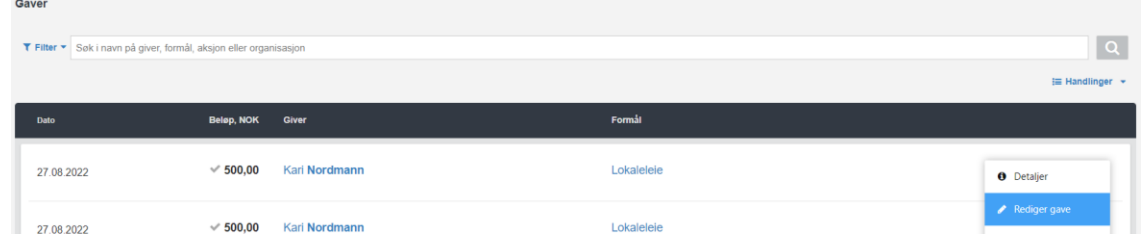

*OBS! Totalsummen og dato må stemme slik at det blir korrekt i regnskapet. Endringen må gjøres rett etter import og senest før man eksporterer til regnskapssystemet.*

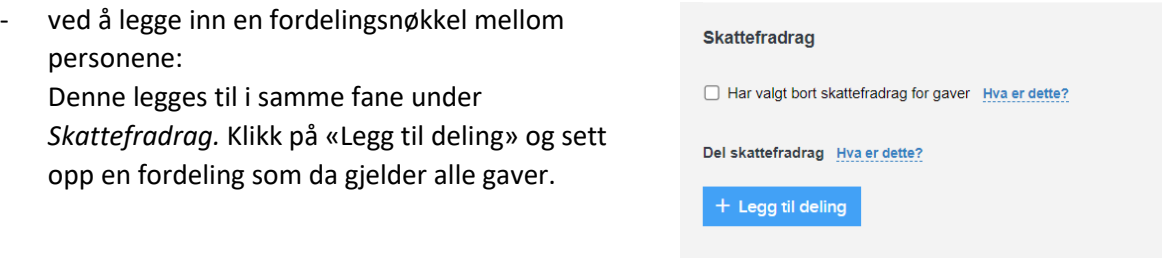

Legg inn den andre personen og fordelingsnøkkelen.

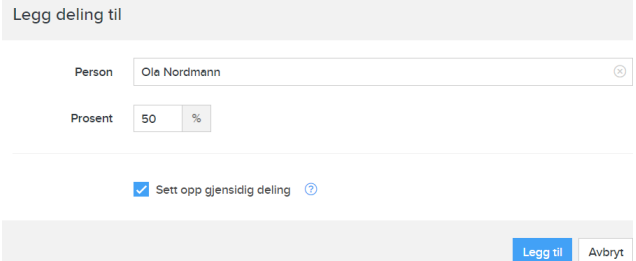

Fordelingen kan være ensidig eller gjensidig. Ved sistnevnte spiller det ingen rolle hvem som overfører gaven. Alle gaver gitt av begge personene deles likt med tanke på skattefradragsrapporten.

*OBS! Sistnevnte måte vil ikke vise fordelingen i gaveoversikten, men bare i rapporten til skattemyndighetene.* 

*OBS! Begge personene må være registrert med fødselsnummer.*

#### **Retting av feil/endringer**

Registrerte gaver kan endres så lenge det ikke er generert en fakturajournal/tatt en eksport til regnskapssystemet.

For å endre gavebeløp (se fordeling) eller formål finner man frem til personen i folkemodulen og endrer gaven i fanen *Givertjeneste*. Vær nøye med gavebeløpet slik at regnskapet blir korrekt.

Har man registrert en gave på feil person, finnes det på samme sted en mulighet å flytte gaven til rett person. Velg «flytt gave».

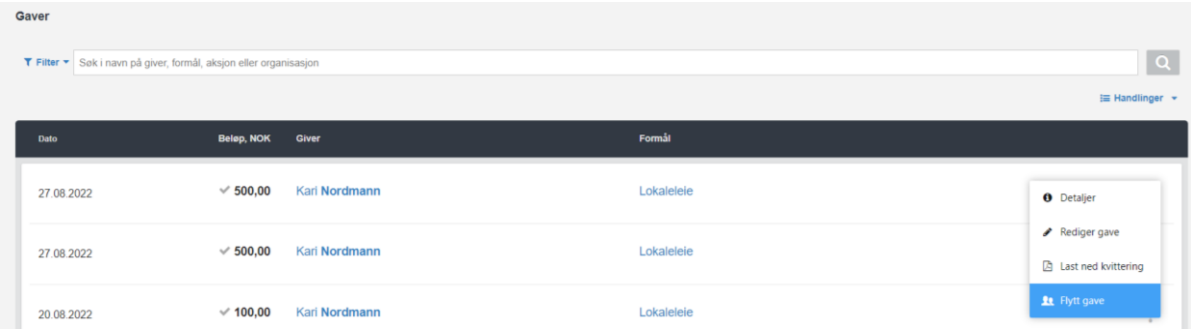

OBS! Dersom gaven er registrert via en online løsning som rapporterer direkte til Cornerstone (f.eks. Vipps på nett, Innbetaling Total) er det bare mulig å endre formål.

Dersom gaven er låst må man legge inn en korrekturføring (ny gave) med negativt beløp på personen. Husk å skrive i kommentarfeltet begrunnelsen til endringen.

# <span id="page-8-0"></span>Eksport til regnskapsprogram (Tripletex)

Når man har ført alle gaver i en periode og vil eksportere informasjonen til Cornerstone skal man følge disse steg:

#### <span id="page-8-1"></span>Førstegangsoppsett

Gå til betalingsmodulen -> Innstillinger -> Generelle Innstillinger. Under *Eksporter journal* må det hukes av for **Mamut GBAT10**. Lagre innstillingene etterpå.

## <span id="page-9-0"></span>Eksport til Tripletex

Gå til betalingsmodulen -> Kontoplan -> Fakturajournaler

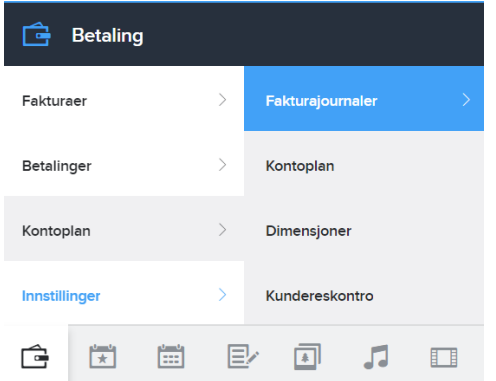

Opprett ny fakturajournal for «Alle betalingsvalg» og sett start- og sluttdato for perioden som skal eksporteres. Du vil se totalsummen og antall betalinger nedenfor.

Dersom denne ikke stemmer kan det være innbetalinger med mangelfull informasjon. For å se disse gå til betalingsmodulen -> Kontoplan -> Fakturajournaler -> Mangelfulle betalinger

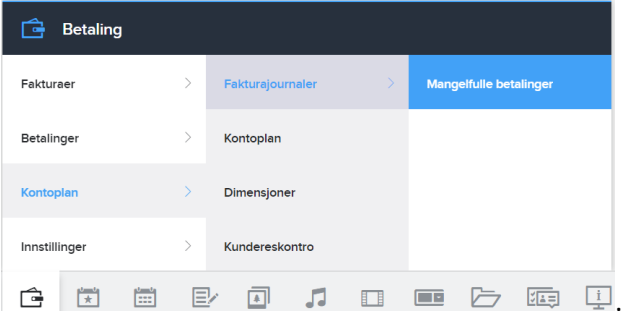

Sett alle konti som mangler og bekreft med «Sett konti». Gå deretter tilbake til fakturajournaler og opprett journal.

*OBS! Dersom det finnes mangelfulle betalinger, er det sannsynlig at formålsoppsettet ikke er komplett eller det er opprettet duplikater. Sjekk formålsoppsettet i dette tilfelle.*

*OBS! Etter at journalen er opprettet blir innbetalingene låst. Da er det ikke lenger mulig å gjøre endringer og man må benytte seg av korrekturføringer for å fikse feil.*

Dersom det registreres flere gaver i perioden man allerede har eksportert vil disse bli med i neste journal.

*OBS! Startdato kan ikke endres etter at den er satt. Den gjenspeiler begynnelsen av regnskapsføringen. Gaver som er registrert før startdatoen vil ikke tas med i rapportene.*

Etter at journalen er opprettet (evt etter at man har fått en bekreftelsesepost) må man lage en ny fil for eksport.

- 1. Trykk på nedlastingsikonen i journaloversikten
- 2. Velg «Mamut GBAT10» som eksport-format og trykk «Eksportér»
- 3. Last ned filen til egen datamaskin

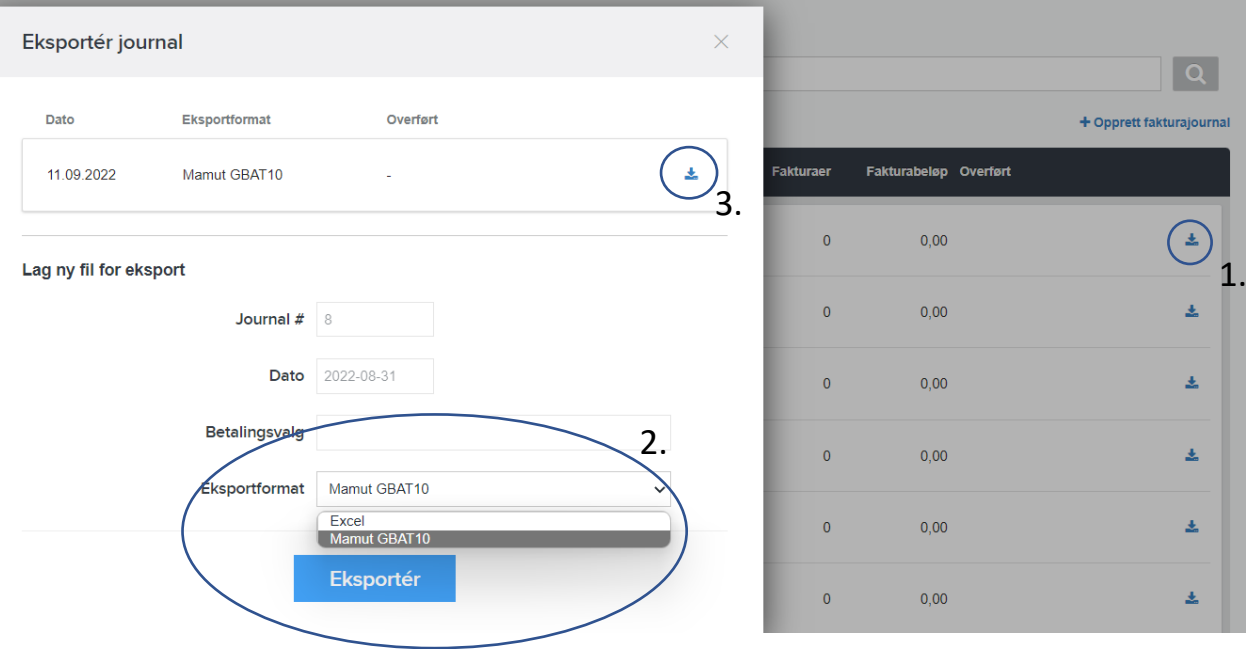

#### Til slutt importerer man filen i Tripletex.

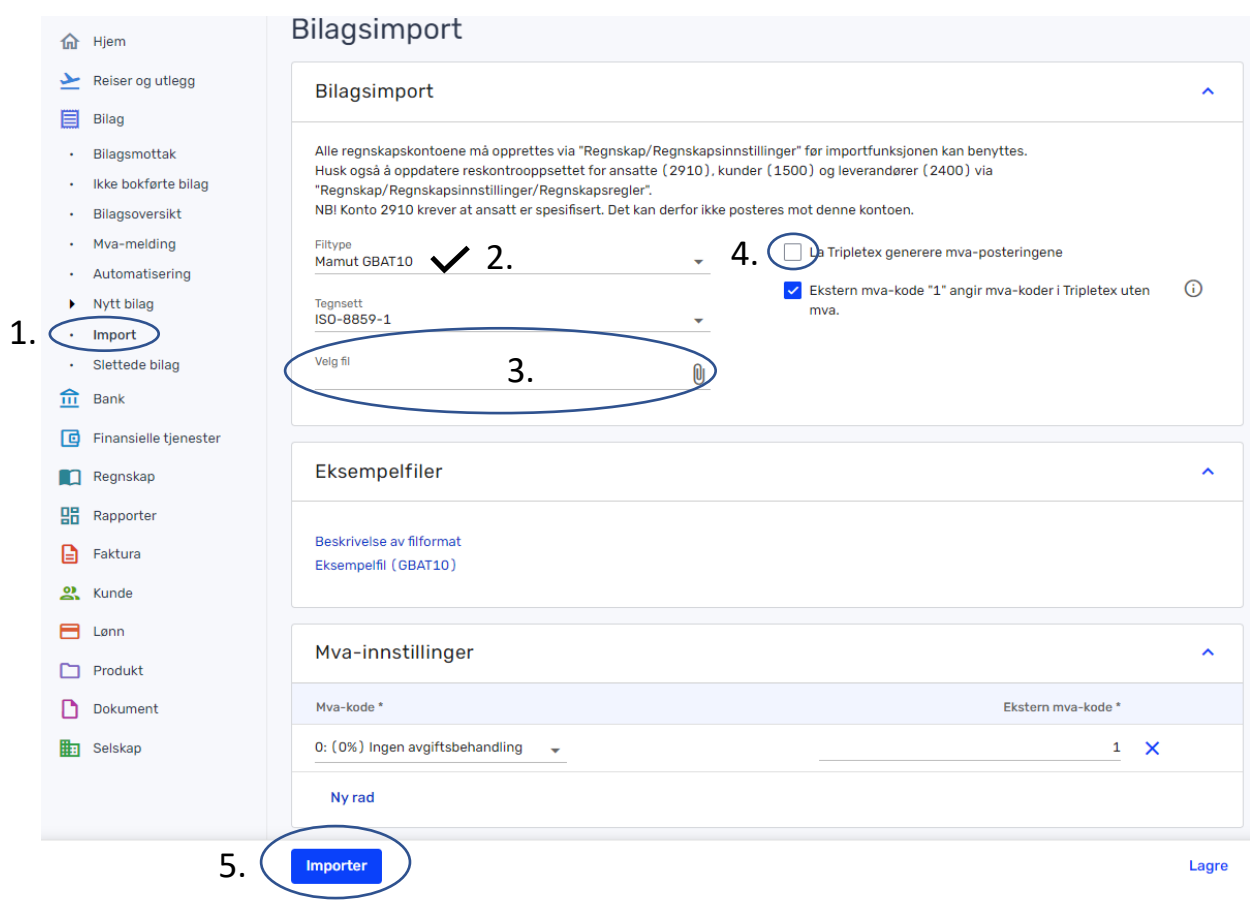

- 1. Bilag -> Import
- 2. Sjekk at filtype er Mamut GBAT10
- 3. Velg eksportfilen du lagret fra Cornerstone
- 4. Fjerne avhukingen fra «La Tripletex generere …»
- 5. Importer

#### <span id="page-11-0"></span>Gaveside

Oppsett av gaveside / Implementering av Vipps via Cornerstone (QR/lenke) / Faste gaver via Vipps

For implementering av gaveside, gaver via Vipps på nett, og annen automatisering, ta kontakt med [menighetssupport.](#page-11-2)

# <span id="page-11-1"></span>Nyttige artikler/videoer

Personsøket - [filtrering og handlinger -](https://cornerstone.no/learn/artikler/artikkel/article/1595684) Cornerstone - CRM for frivilligheten Duplikathåndtering - Cornerstone - [CRM for frivilligheten](https://cornerstone.no/learn/artikler/artikkel/article/1595687) [Manuell duplikathåndtering -](https://cornerstone.no/learn/artikler/artikkel/article/1595688) Cornerstone - CRM for frivilligheten [Manuell registrering av gaver -](https://cornerstone.no/learn/artikler/artikkel/article/1595170) Cornerstone - CRM for frivilligheten Import av gaver - Cornerstone - [CRM for frivilligheten](https://cornerstone.no/learn/artikler/artikkel/article/1595182) (metode 2, tilpasset med formålskolonne) [Fordeling av beløp på skattefradrag -](https://cornerstone.no/learn/artikler/artikkel/article/1610351) Cornerstone - CRM for frivilligheten Alle artikler fra Cornerstone: Artikler - Cornerstone - [CRM for frivilligheten](https://cornerstone.no/learn/artikler)

# <span id="page-11-2"></span>Menighetssupport regnskap Michael Eidså Mobil: 91 34 55 33 E-post[: michael.eidsa@adventist.no](mailto:michael.eidsa@adventist.no)